## **Otvorenie zobrazenia priebehu dát asového kanála (Práca operátora s procesom D2000 HI)**

Otvorenie prezerania priebehu dát asového kanála

Jednotlivé asové kanály sú v systéme identifikované jednoznaným menom asového kanála (objekt systému D2000) a popisom.

## **asový kanál otvoríte nasledovným spôsobom:**

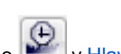

1. Vyberte položku **asové kanále** z ponuky **Otvor**, alebo kliknite na tlaidlo v [Hlavnom nástrojovom paneli](https://doc.ipesoft.com/pages/viewpage.action?pageId=17268762).

2. Otvorí sa dialógové okno, ktoré obsahuje zoznam asových kanálov.

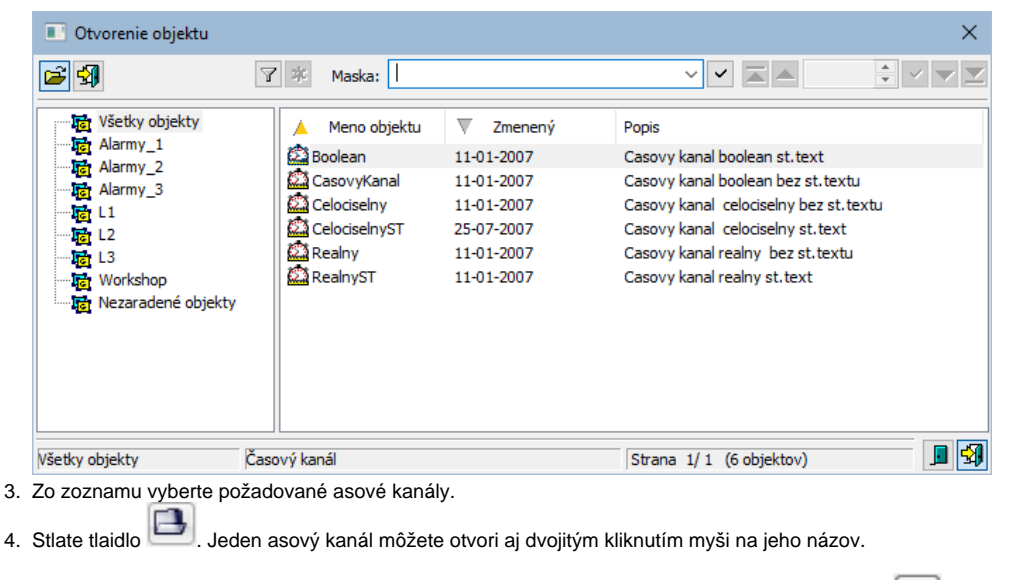

Hadanie konkrétneho asového kanála v zozname je možné pomocou [masky](https://doc.ipesoft.com/pages/viewpage.action?pageId=17268770) alebo zapnutím filtra tlaidlom **P**. Pri použití filtra sa maska zablokuje,

priom text v nej zadaný sa nevymaže. Hadanie sa spustí stlaením klávesa ENTER alebo tlaidlom

Text z filtra sa vymaže po stlaení tlaidla . Tlaidlo je aktívne, len ak je vo filtri napísaný nejaký text.

Tlaidlá vpravo dole urujú správanie sa okna po uskutonení výberu objektu:

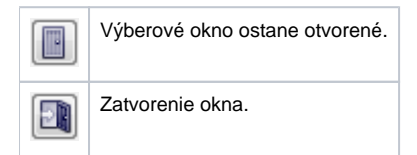

## Poznámka

4.

Ak sa v dialógovom okne objaví oznam **Zoznam je prázdny!** znamená to, že žiadna grafická schéma, ktorej meno zodpovedá zadanej maske, nebola zaradená v zvolenej logickej skupine, alebo nebola vytvorená, alebo prihlásený užívate nemá povolený prístup k žiadnym schémam.

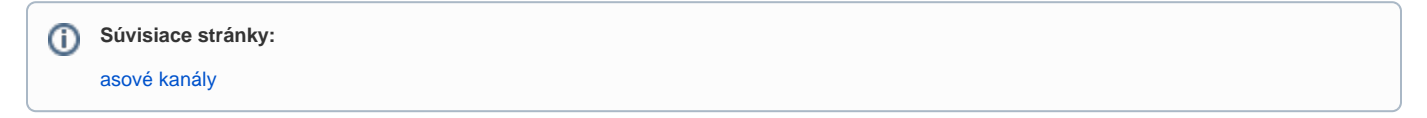